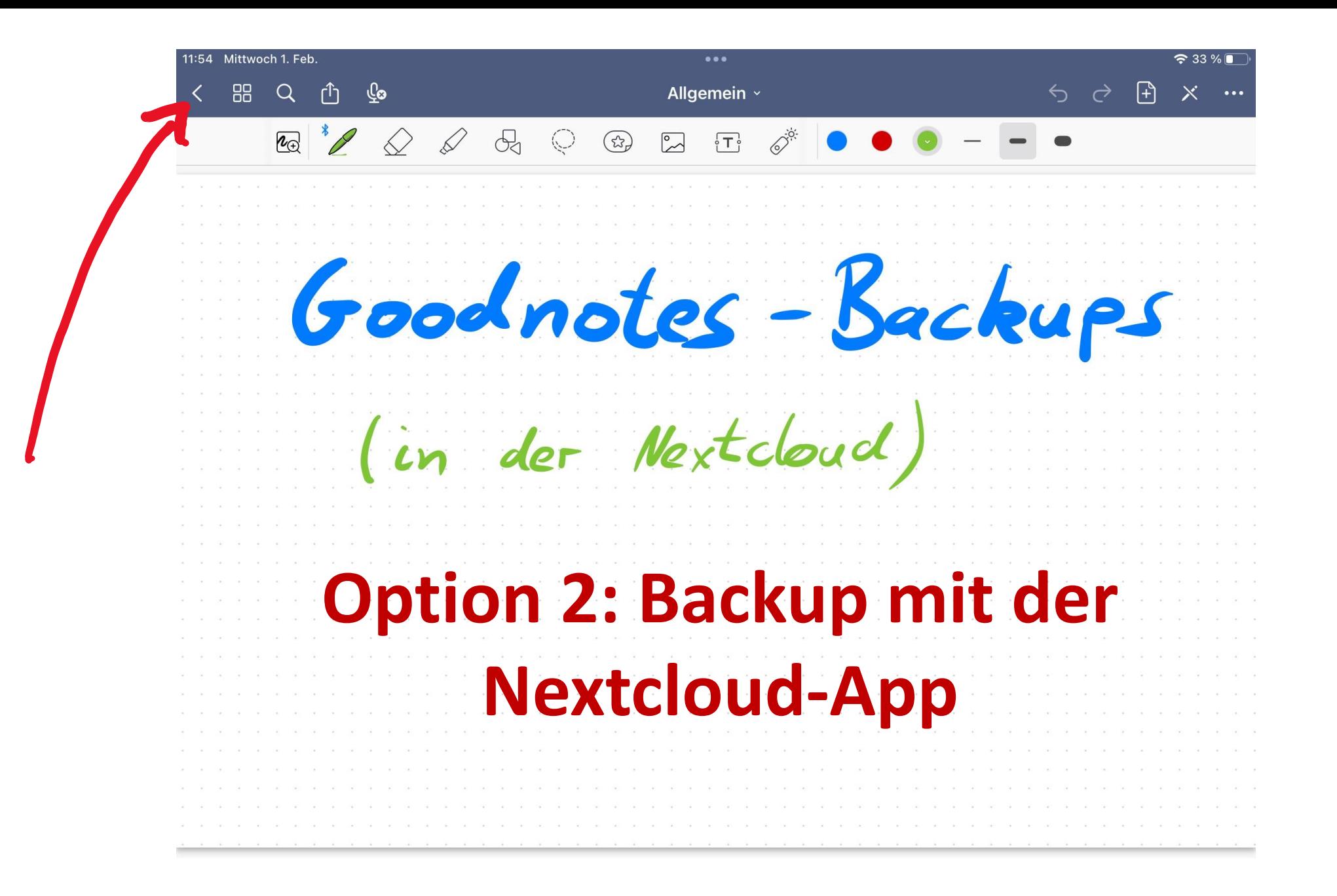

## Schritt 1 Nextcloud einrichten.

• Nextcloud öffnen und Dialog bestätigen.

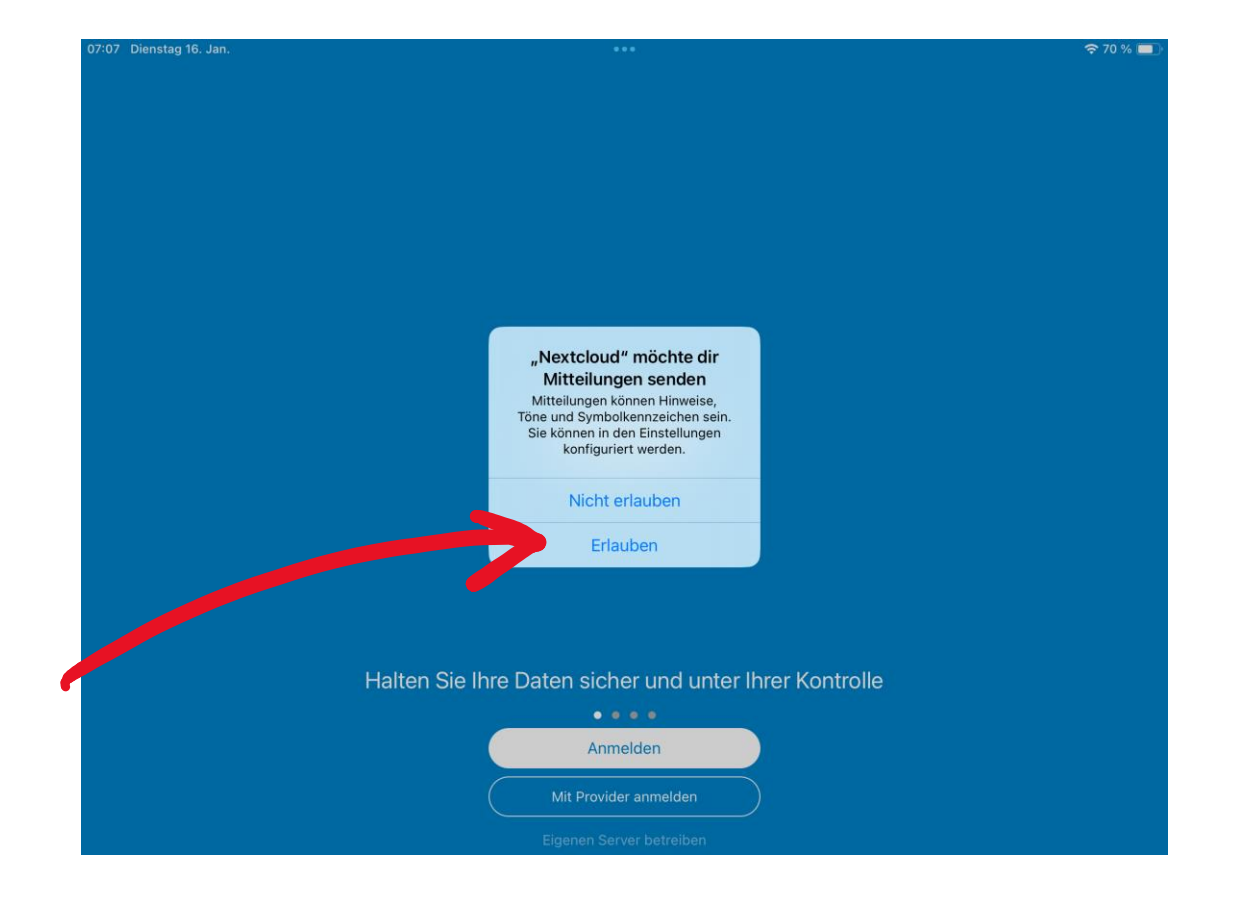

· "Anmelden" tippen

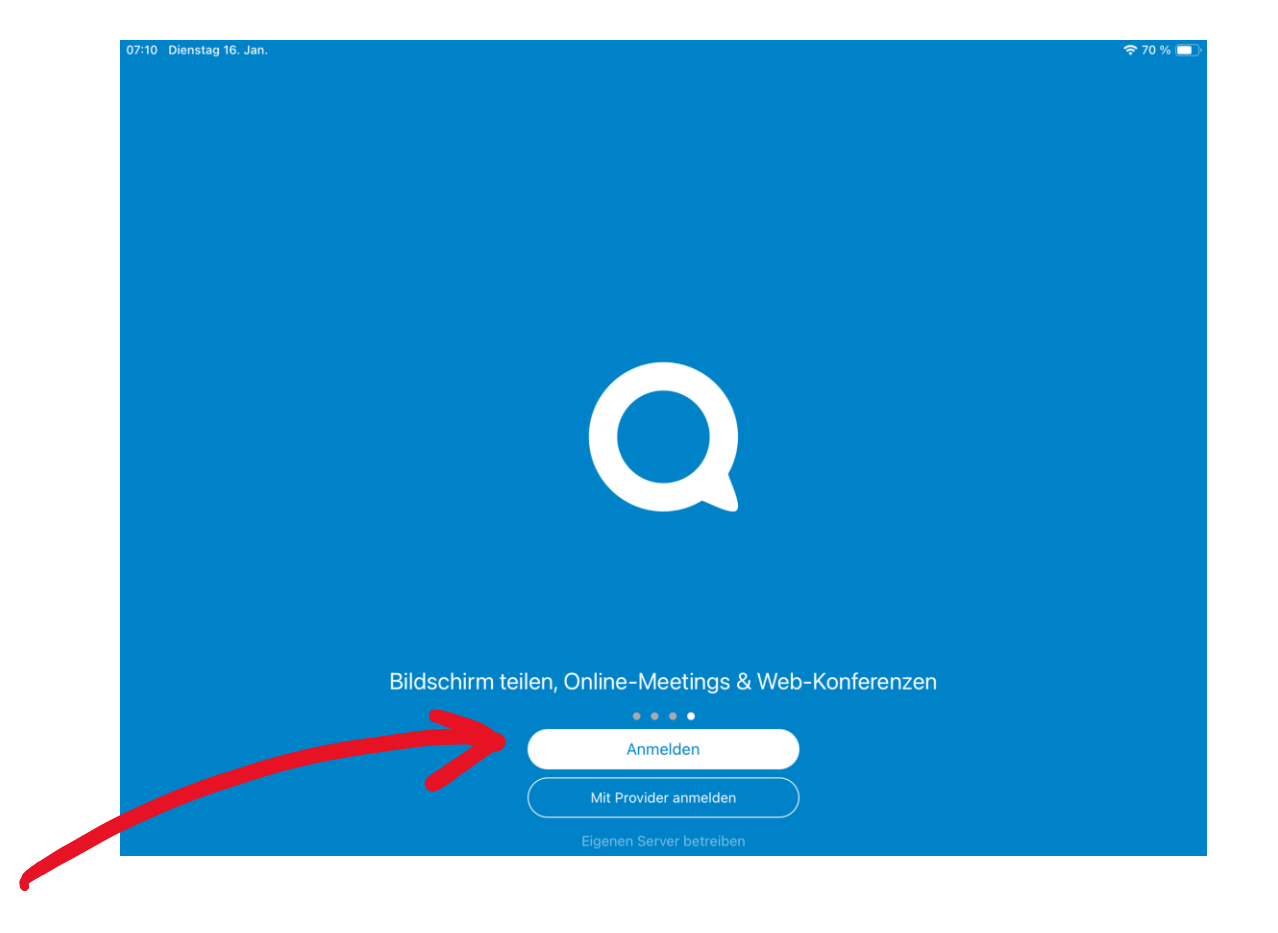

- Die Server-adresse eingeben und dann auf den Pfeil tippen.
- Serveradresse:
- **https://nextcloud.leoninum.org/nextcloud**

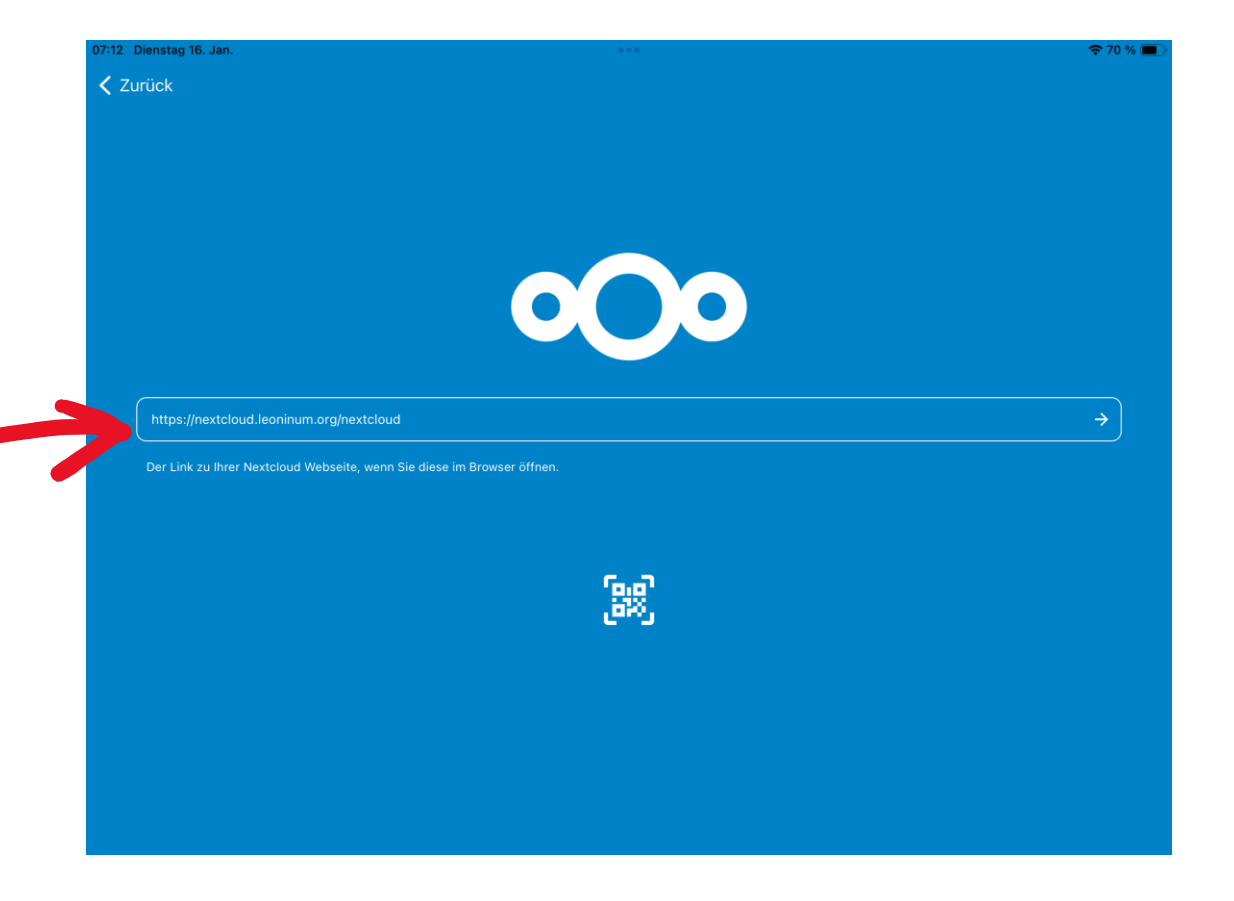

· "Anmelden" tippen

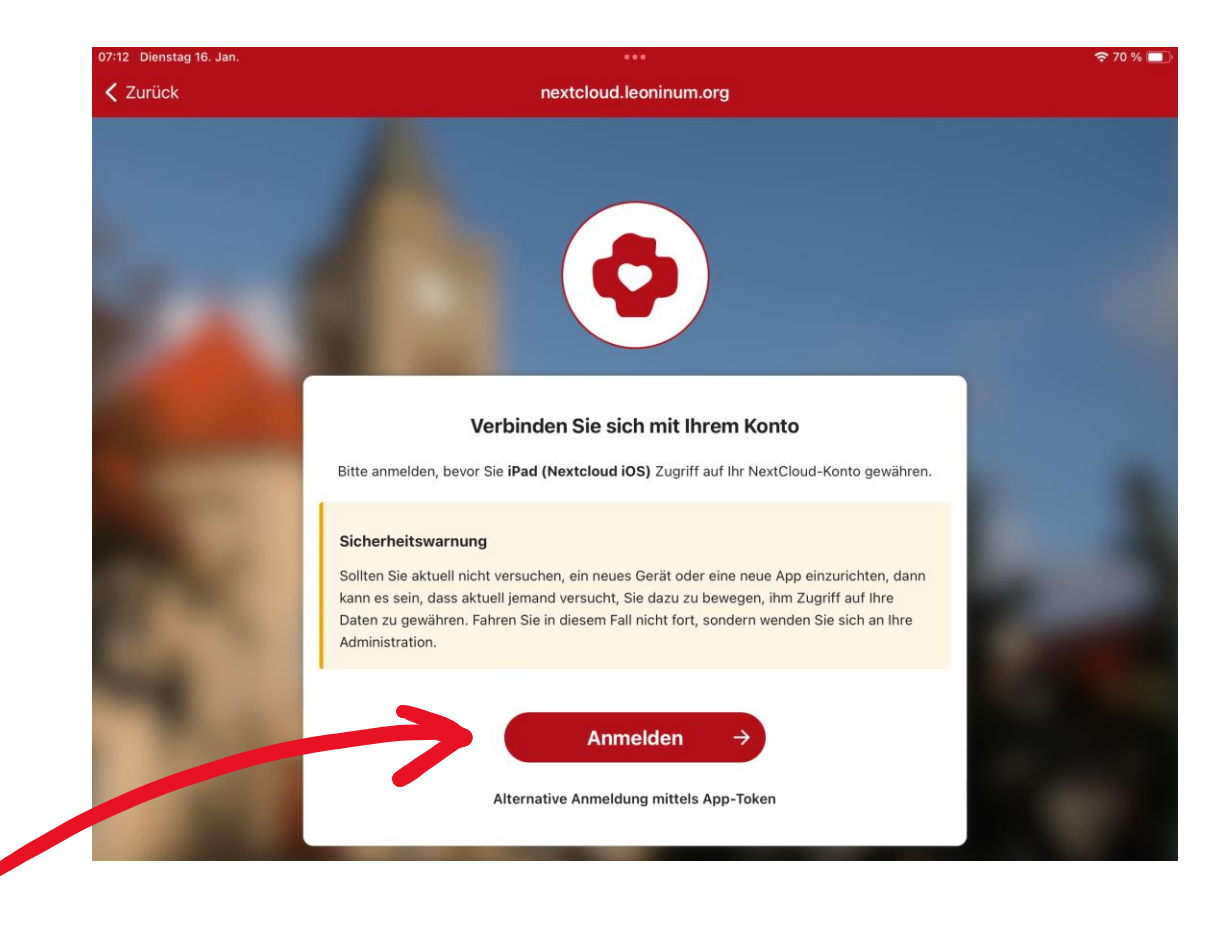

• Hier eure Login Daten eingeben.

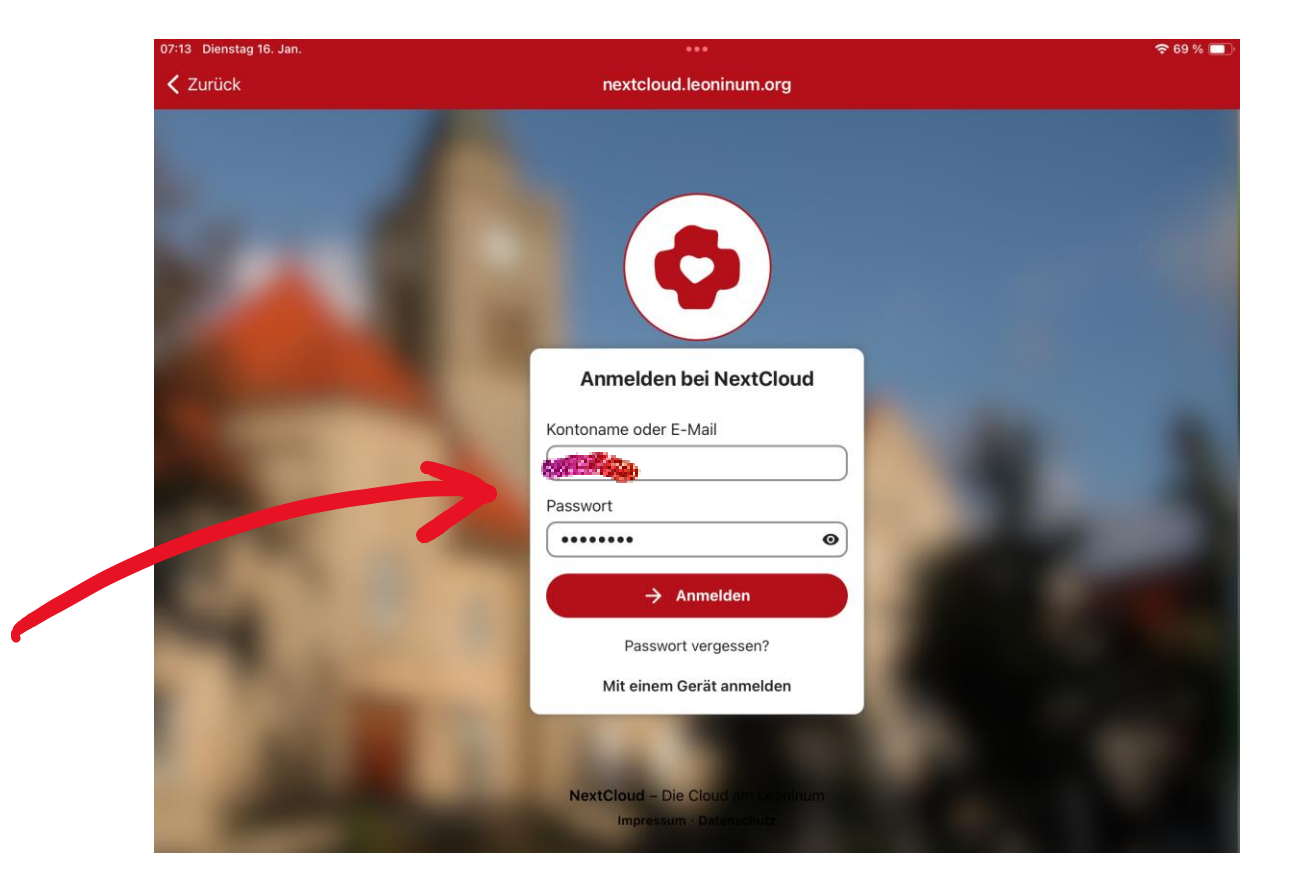

- "Zugriff gewähren" tippen.
- Jetzt ist die Nextcloud-App fertig eingerichtet. Und kann auch über "Dateien" erreicht werden.

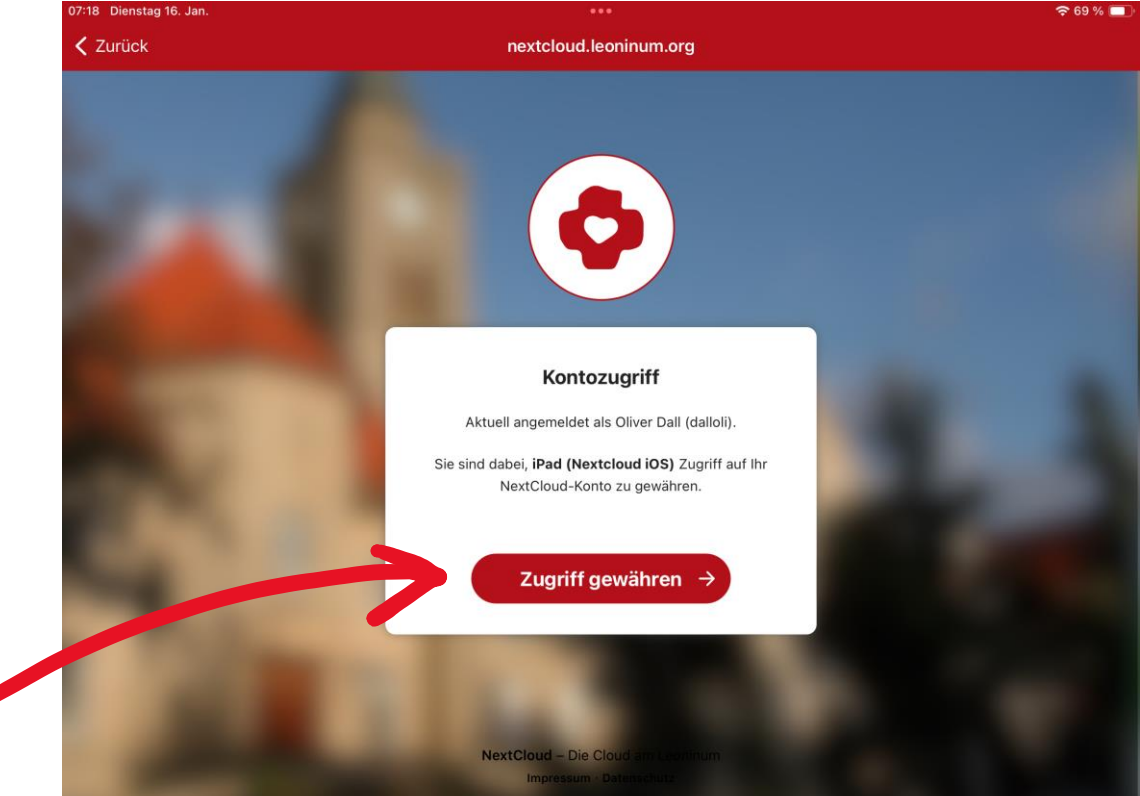

• Cloud & Backup tippen

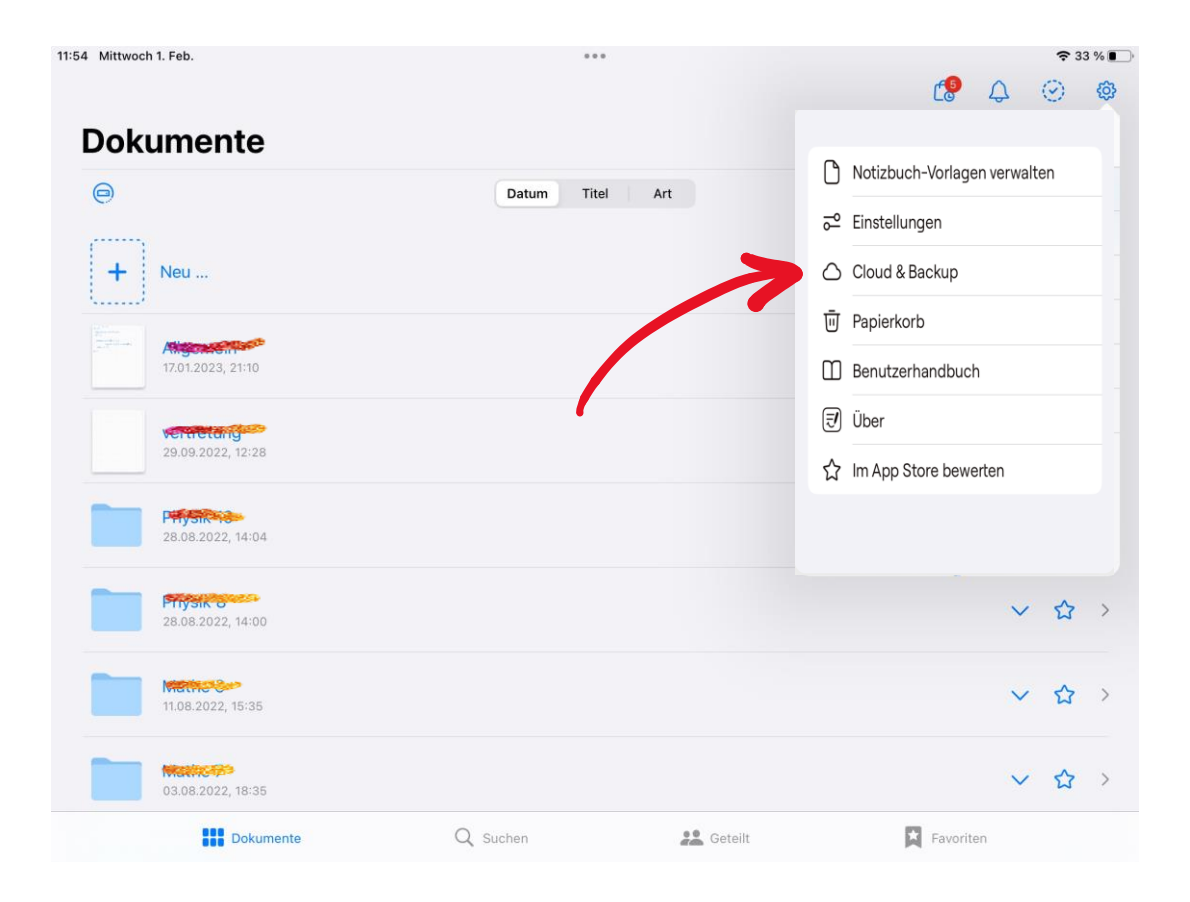

• Manuelle Dokumentensicherung tippen

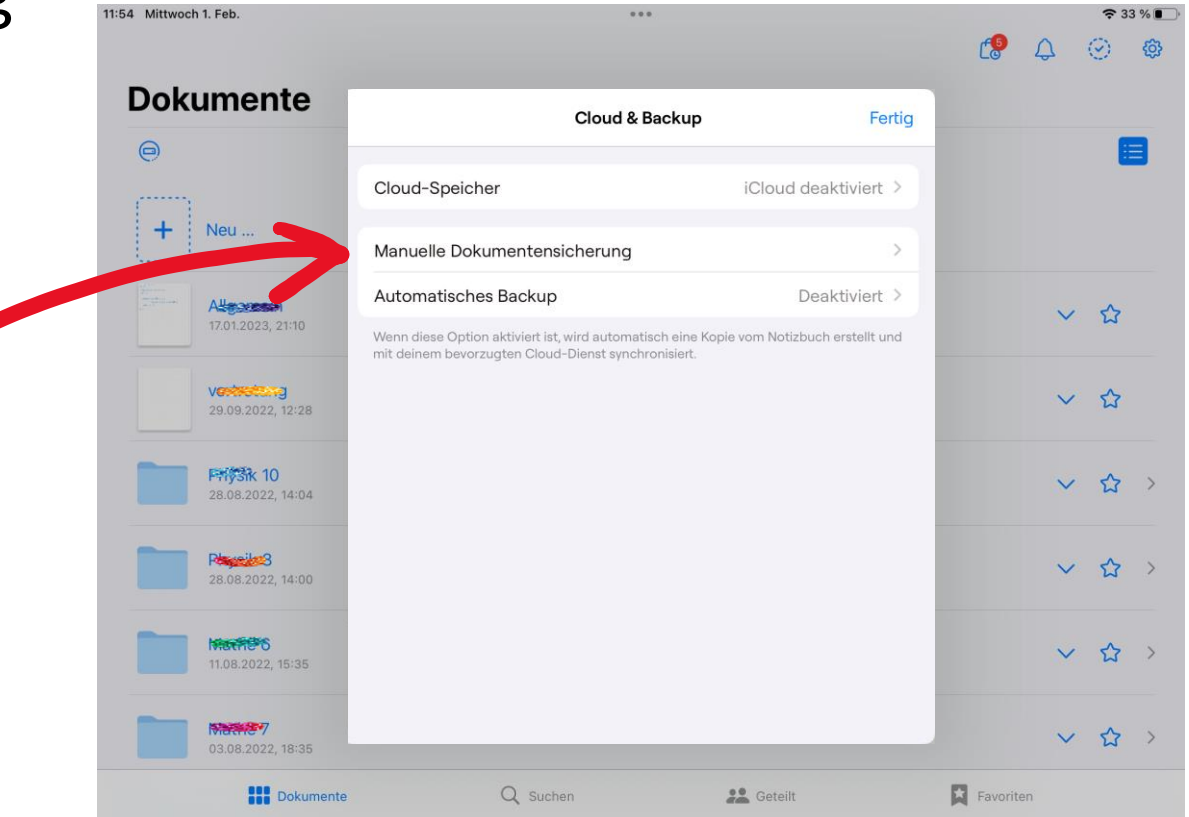

• "Jetzt Backup erstellen" tippen

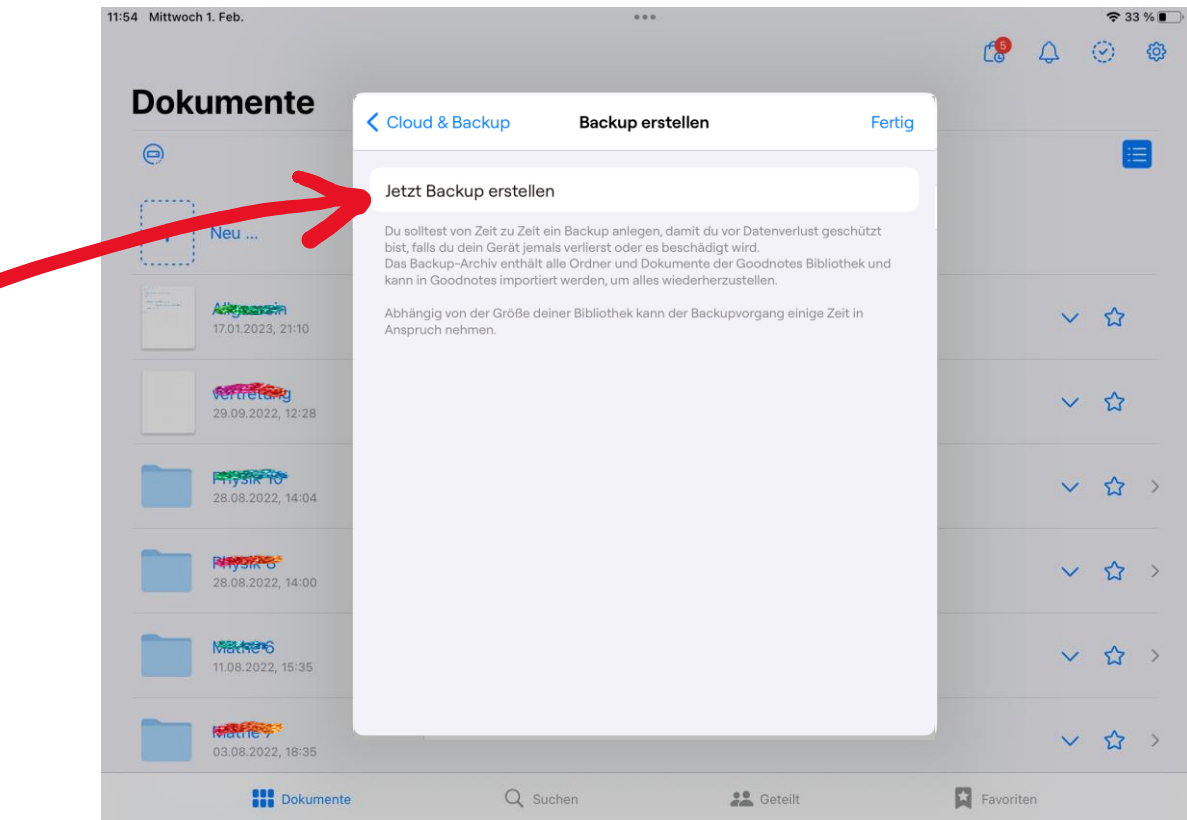

## Warten… (kann mehrere Minuten dauern!)

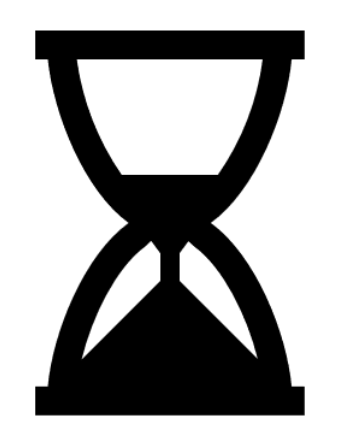

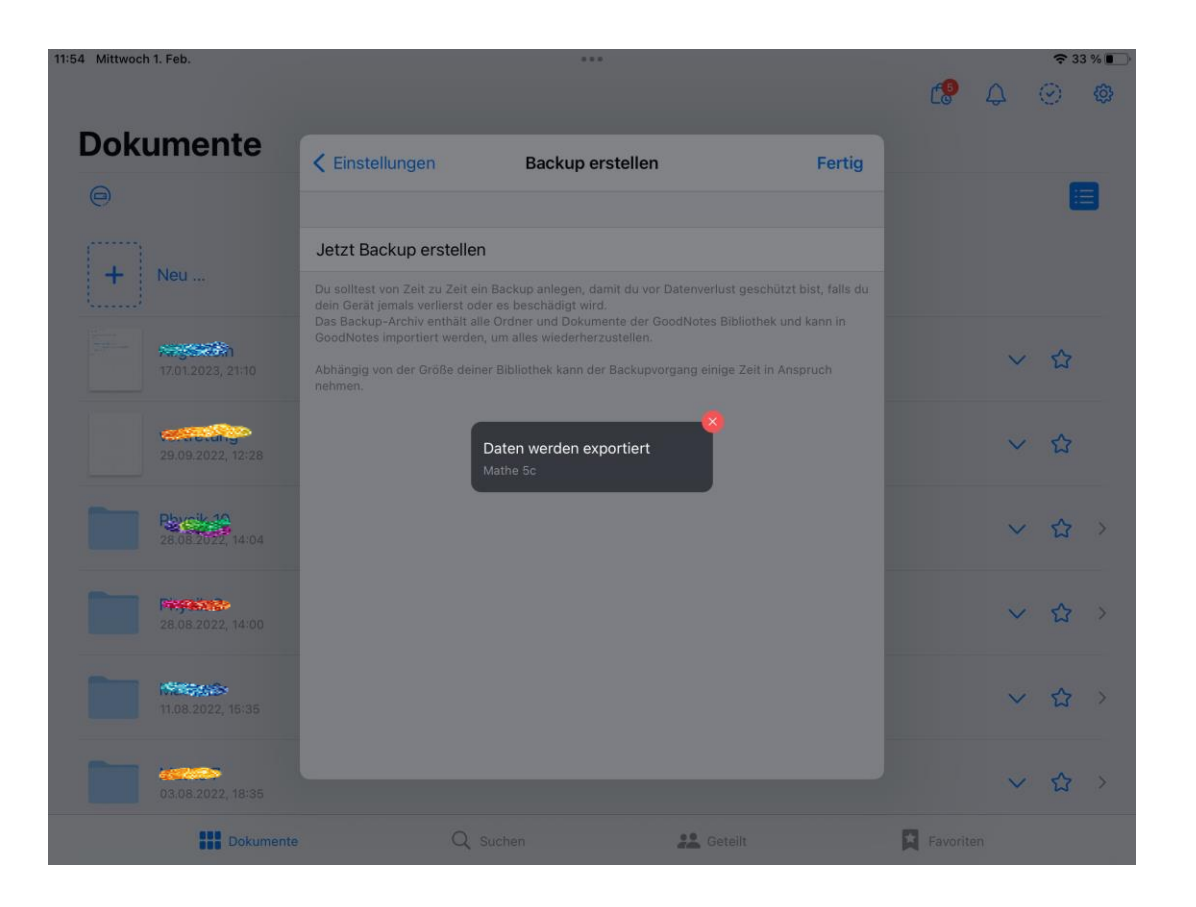

• Nextcloud tippen

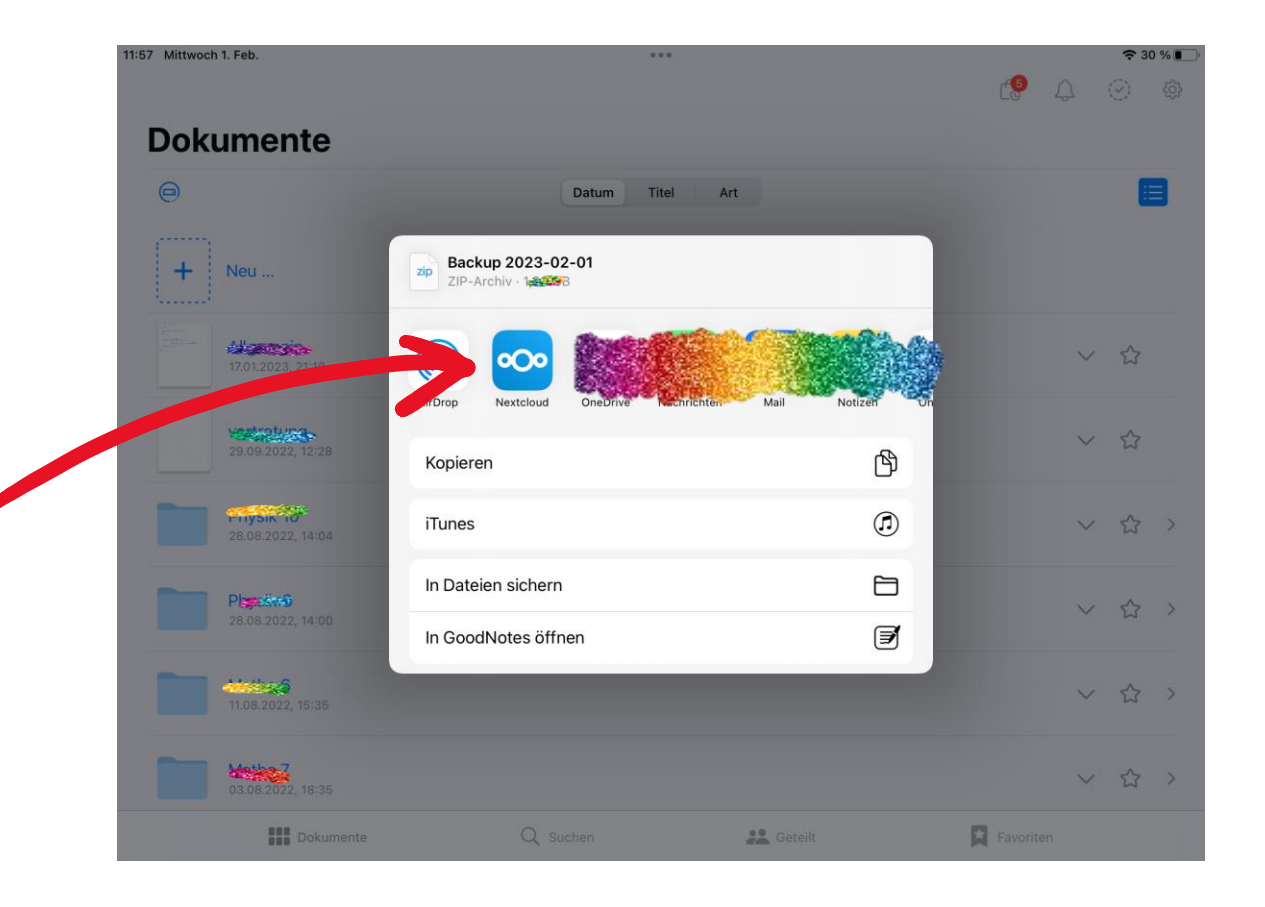

• "Ordner erstellen" tippen und einen neuen Ordner für die Backups erstellen.

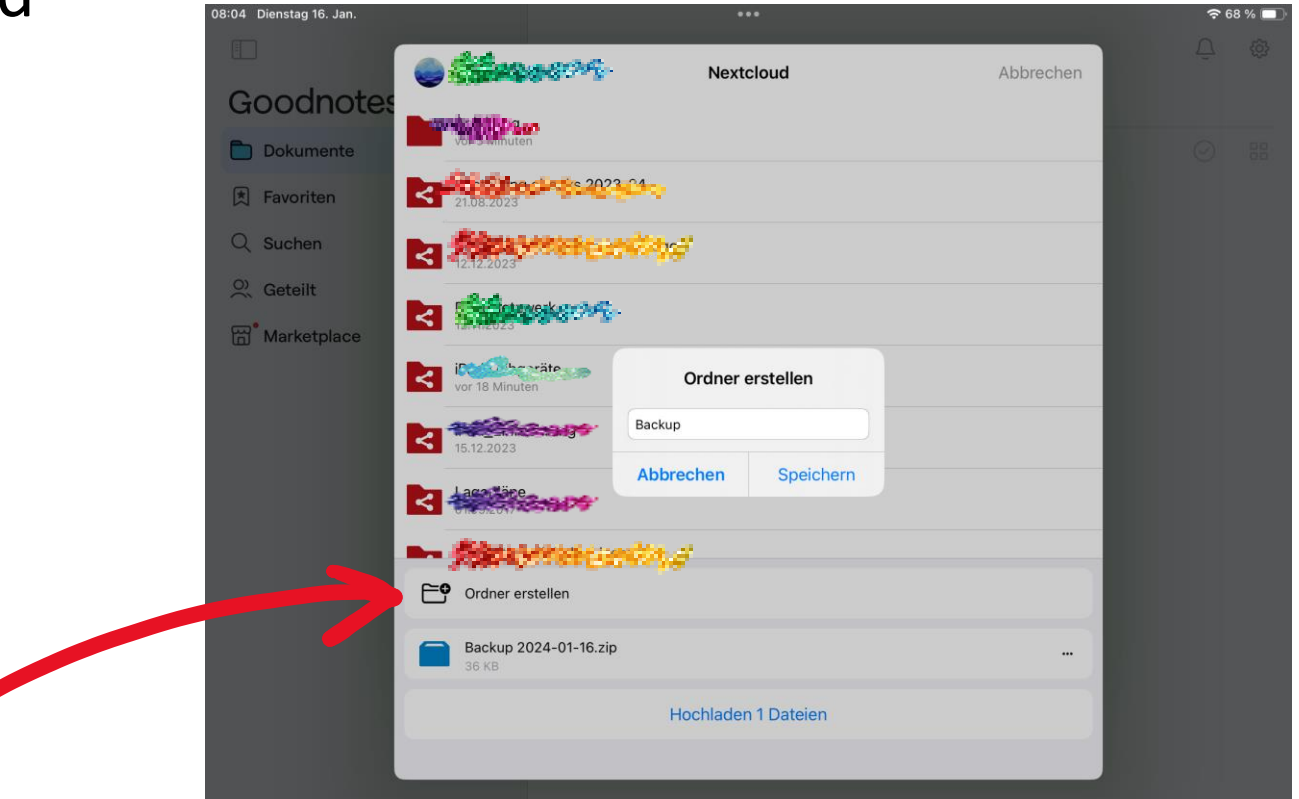

. "Hochladen" tippen und die Datei wird in dem Ordner gespeichert.

• Fertig  $\odot$ 

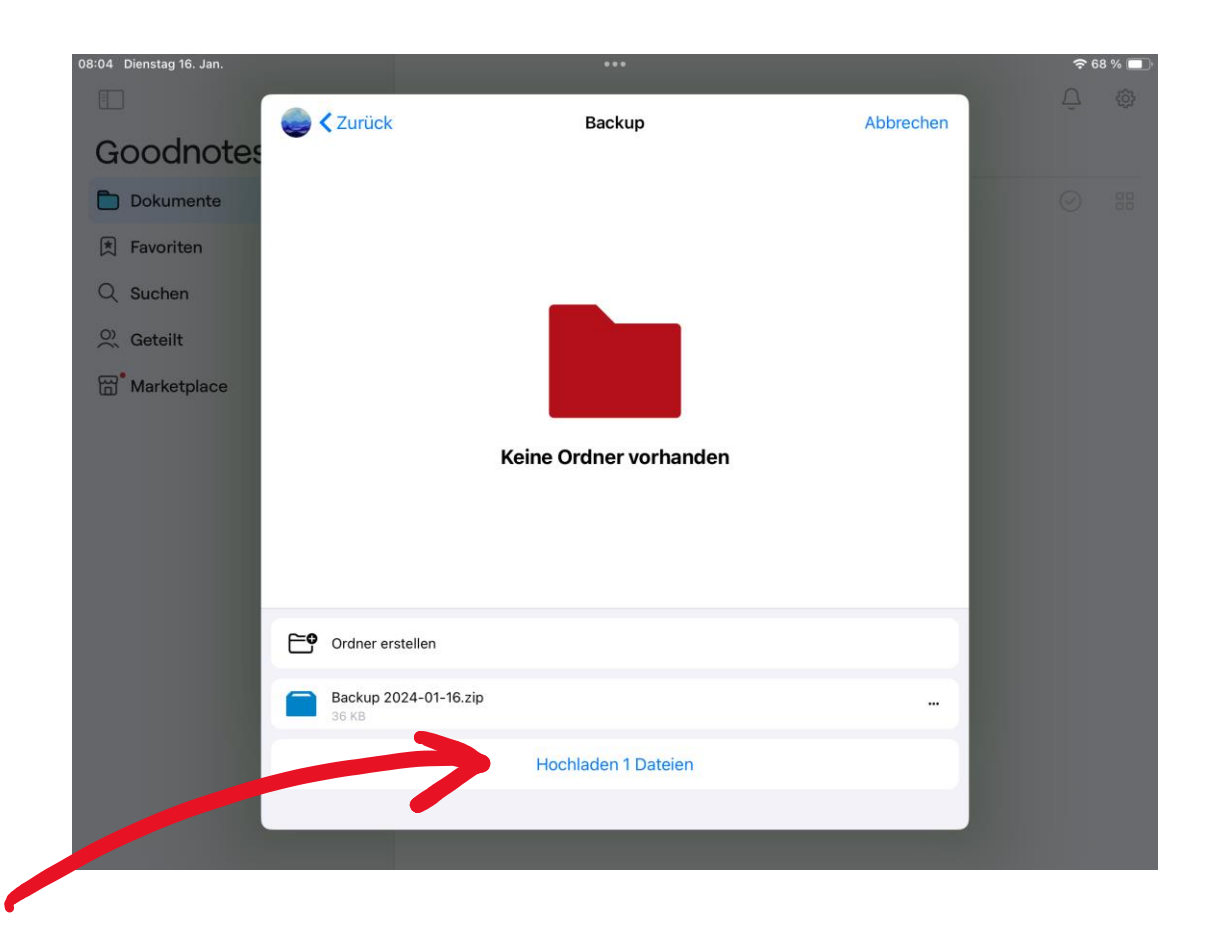